# GruntWorx Populate for Lacerte™

#### **Topics in this Quick Start Guide**

- Key steps for using GruntWorx in your tax practice
- How to submit jobs
- How to Populate Lacerte<sup>™</sup> client tax files with GruntWorx
- How to purchase credits and run usage reports

## GruntWorx Populate

for Lacerte<sup>™</sup>

#### **NEED HELP?**

## **Table of Contents**

(Ctrl + Click to follow links)

Overview Purpose What you get Scanning Note

*New Firm Set-up* <u>Set-up firm, Add Accounts, Add Users</u> <u>Check Inventory; Purchase Credits</u>

*New User Set-up* Set Preferences, Download and Install GruntWorx Agent

Job Submission Add Client/s Job Submission Considerations Upload Documents Submit Job Download and Save Output Files

Client Tax File Population Enable Macros Review the Pointsheet with the Bookmarked PDF Populate the Client Tax File Populate Trades

**Reset Failed Job** 

Job Resubmission

**Reports** 

**Appendix** 

### **GruntWorx Populate**

for Lacerte™

#### **NEED HELP?**

#### Overview

The purpose of this document is to assist tax firms with initial GruntWorx set-up and to provide a quick reference for the ongoing use of GruntWorx to populate 1040 client tax forms into Lacerte<sup>™</sup> 1040 tax software client files.

#### What you get:

- Your client's tax forms identified, labeled and organized in the order of a 1040 and returned in a bookmarked PDF
- A Pointsheet (spreadsheet) with all data extracted from the client source tax documents, which with the use of macros, populates into the client tax file
- Trades, if selected, are extracted for import from within the tax program

For the purpose of this guide, references to "**jobs**" are references to submissions to GruntWorx of client source documents (PDF format) associated with a single taxpayer/spouse tax return.

**Scanning Note:** The quality of the scanned documents submitted to GruntWorx is vitally important to your firm's successful use of GruntWorx products.

This guide assumes the client's tax forms have already been scanned to PDF format **using the black and white or monochrome setting, at a minimum quality setting of 300dpi.** For best results, please read the <u>Best Practices for Scanning Tax Documents Guide</u>, available by calling 877-830-6059 and selecting either Sales (X2) or Support (X3).

#### New this year:

- Users submit to GruntWorx and also Populate with the Lacerte tax program open
- Users are no longer required to have admin rights on their computers
- Better handling of W-2 state and locality data
- Trades (stock transactions) will populate automatically and do not have to be imported from within the tax program.
- Tokens are being retired. Please call Sales for details.

## GruntWorx Populate

for Lacerte<sup>™</sup>

## NEED HELP?

#### New Firm Set-up

- 1. Set-up Firm, Add Accounts, Add Users
- Click Free Trial Link
- At Registration screen complete registration
- Accept master agreement
- Accept EULA
- At dashboard, select "Admin Settings" link at top right
- Click "Show" Preferences link
- Select Lacerte<sup>™</sup> tax software and firm-wide preferences

| GruntWorx <sup>•</sup>                                                                                                    | Welcome: Janice Oneil (Sign-Out)   Dashboard   User Settings   Admin Settings                                                                                                  |
|----------------------------------------------------------------------------------------------------|----------------------------------------------------------------------------------------------------|
| Admin Settings<br>Click to Show<br>Preferences<br>Select firm-wide<br>settings for tax<br>software and OCR<br>overlay<br>Momin Settings<br>Tax System<br>Thomson UltraTax CS<br>OCR Ove<br>CCH ProSystem FX<br>Other | Select firm-wide<br>setting for Trades<br>and<br>Repagination<br>Default User Settings<br>Set Gruntworx Trades as Default<br>IV Repaginate Organized Documents<br>Add Accounts |
| Accounts Users Inventory Management  C Account Name A75N                                                                                                    | ADD NEW ACCOUNT<br>RST PREVIOUS 1 NEXT LAST<br>Contact Name Contact Email Contact Email                                                                                        |

- At "Accounts" tab on the Admin screen, add Account/s (optional)
  - A "Default" account is supplied but can be re-named as required.
- At "Users" tab on the Admin screen, add users and assign passwords and account access
  - o Add, Edit, Delete, Activate and Deactivate Users in individual and batch actions.

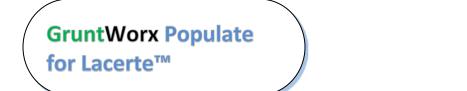

Call us: 877-830-6059 X2 for Sales X3 for Support

**NEED HELP?** 

#### Firm Set-up (continued)

**GruntWorx Populate** 

for Lacerte™

- 2. Check Inventory; Purchase Credits (Administrator only)
- At dashboard, select "Admin Settings" link
- Select "Inventory Management" tab to see token and credit balances.
- Select "Purchase GruntWorx" button to purchase credits with a credit card.

| GruntWorx.                          |                                                                    |       |
|-------------------------------------|--------------------------------------------------------------------|-------|
|                                     | Welcome: Janice Oneil (Sign-Out) Dashboard User Settings Admin Set | tings |
| Admin Settings                      | 7                                                                  |       |
| Preferences show/hide               |                                                                    |       |
| Accounts Users Inventory Management | PURCHASE TOKEN                                                     | IS    |
| C                                   | FIRST PREVIOUS 1 NEXT LAST Show 20 Per Page                        | •     |

**Note:** The Purchase GruntWorx button is also enabled on the Dashboard of users with Admin privileges. Users without Admin rights will see the button but will not be able to purchase.

| GruntWorx.                                  |                                                                         |
|---------------------------------------------|-------------------------------------------------------------------------|
|                                             | Welcome: Janice Oneil (Sign-Out) Dashboard User Settings Admin Settings |
| Dashboard Client List                       | PURCHASE TOKENS BROWSING: ALL ACCOUNTS  ADD/IMPORT CLIENTS              |
| Search Name and ID (SELECTORS) REFRESH PAGE | BATCH ACTIONS                                                           |

**Tokens** – GruntWorx tokens are in the process of being retired. You may use your tokens until they expire but you may also convert your tokens to dollar credits. Please call Sales for details.

**Credits** – GruntWorx Credits are debited on a per page/per form/per trade basis giving the user more flexibility to control cost. Please call Sales for details, or you can use the PURCHASE GRUNTWORX button to access tools to help you estimate your needs.

#### New User Set-up

Set Preferences, Download and Install GruntWorx Agent

- Login using credentials supplied by the Administrator
- Accept EULA
- From the Dashboard, select "User Settings" link at top right
- At "User Settings" screen, set user preferences

| GruntWorx <sup>.</sup> |                                                                                                    | Welcome: Janice Oneil (Sign-Out) Dashboard User Settings Admin Settings |
|------------------------|----------------------------------------------------------------------------------------------------|-------------------------------------------------------------------------|
| User Settings          | Add email address for job<br>completion and error<br>notification.<br>Set repagination preferences. | Preferences                                                             |
| Repaginate Organized   |                                                                                                    |                                                                         |

- Download the GruntWorx Agent
- Once the download is complete, the user must click on the agent to install
- Select the radio button for the Lacerte<sup>™</sup> Agent
- Follow the prompts to complete the installation

**Note:** Depending on your firm's IT policies, installation of the GruntWorx Agent may require administrator rights and/or the assistance of firm IT personnel. In some cases the User's antivirus software should be temporarily disabled to allow a complete installation of the GruntWorx Agent software.

The GruntWorx Agent can be downloaded from any one of four locations – the Trial Registration page, the User Settings screen, the Dashboard or the Client Details Screen.

### GruntWorx Populate for Lacerte™

### NEED HELP?

### Job Submission

- 1. Add Client/s
- At Dashboard Click Add/Import Clients

| GruntWorx <sup>•</sup>                 | Welcom         | e: Janice Oneil (Sign-Out | ) Dashboard liser | Settings Admin Settings   |
|----------------------------------------|----------------|---------------------------|-------------------|---------------------------|
| Dashboard Client List                  | PURCHASE TOK   |                           |                   | DD/IMPORT CLIENTS         |
| Search Name and ID (SELECTORS) REFRESH | PAGE           | DOWNLOAD GR               |                   | d New Client port Clients |
| Total Records: 144                     | PREVIOUS 1 2 3 | 4 5 NEXT LAST             | )                 | Show 20 Per Page 👻        |
| Client Name                            | ▲ ID 🗘         | Account                   | Job Type          | Job Status 🗘              |
| ABT, HARRY                             | 123765         | TEST                      | -                 | Not Started               |
| Alexander, Charlie                     | CHARLIE        | default                   | Organize          | + Downloaded              |

Important: Client ID must be identical to the Lacerte Client ID used in the tax software.

**To add a single client -** on the "Add/Import Clients" dropdown menu click "Add New Client"; fill all required fields

**To upload multiple clients -** on dropdown menu click "Import Clients", follow instructions and template to create the csv import file

- 2. Job Submission Considerations
- A GruntWorx Populate Trial should be conducted on a fresh client return rolled from the prior to current tax year, <u>or</u> a newly added client
- Minimum required fields in the client tax file: Taxpayer and Spouse name/s and SSN/s, Filing Status and Home State
- The User <u>must</u> be logged-in to the client screen during job submission and population

IMPORTANT: Before submitting or populating jobs, users must clear pop-ups.

- Open the tax software and mark pop-ups "Don't show me this again".
- Open the client and mark pop-ups "Don't show me this again".

GruntWorx Populate for Lacerte™

#### **NEED HELP?**

#### Job Submission (continued)

3. Upload Documents

The user may upload files in two places. From the GruntWorx Dashboard, click on the client name to access the Client Details Screen, or the user can upload files as each client is added.

| GruntWorx.                                                           | Welcome: Janice Oneil (Sign-Out)   Dashboard   User Settings   Admin Settings |
|----------------------------------------------------------------------|-------------------------------------------------------------------------------|
| Client Details JOHN TEST                                             | MANAGE CLIENT ACCOUNT                                                         |
| ID: TEST1234<br>Account: NewEngland                                  | Or browse for<br>files using the<br>"UPLOAD FILES"<br>button                  |
| Source Files Processed Files                                         | REFRESH PAGE + UPLOAD FILES                                                   |
| Document Name                                                        | ♣ Status ♣ Uploaded ♣ Processed ♣                                             |
| . There are no files                                                 | s available for processing.                                                   |
| Drag and                                                             | susing the UPLOAD FILES button                                                |
| Like here upload button!                                             | NO DOCUMENTS                                                                  |
| Frequently Asked Questions   Contact Support   Help @ 2015 GruntWorx | , LLC. All Rights Reserved Privacy Policy   About Us                          |

- On the Client Details Page, Drag and drop client's PDF files to the Source Files tab, or
- Click "Upload Files" button
- Browse and add files (as many as 15; maximum of 150MG per file)
- Click "Upload Documents" button

#### 4. Submit Job

- Once documents are uploaded, at the "Client Details" screen click "PROCESS FILES" (green button, lower right)
- Select processing options (Organize or Populate; with or without Trades) and click "PROCESS FILES"

The GruntWorx Agent will then access the client tax file to automatically retrieve the client Proforma information and submit the job to GruntWorx.

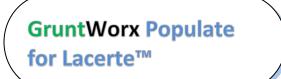

NEED HELP?

#### Job Submission (continued)

#### 5. Get Proforma

Once the user clicks "PROCESS", the GruntWorx Agent will then access the client tax file to automatically retrieve the client Proforma information and submit the job to GruntWorx.

<u>Chrome User Instructions</u>: At first submission, users of Chrome must tell the browser what to do with the Proforma file collected from the tax software. Once set, the user should not have to set the action again.

After you select "Process Files", look for the download button in the lower left of your Client Details page.

- 1. Click on the arrow at the right of the button to reveal a dropdown
- 2. Select "Always open files of this type"
- 3. Double-click the button itself to upload the proforma

|                                                                                                    | Client Details TEST Another                                                                                             |        |
|----------------------------------------------------------------------------------------------------|----------------------------------------------------------------------------------------------------|--------|
|                                                                                                    | ID: GALINA2<br>Account: A75N                                                                                            |        |
|                                                                                                    | 2014 Documents   Job Status: Not Started-2                                                                              |        |
|                                                                                                    | Source Files DOWNLOAD GRUNTWORX AGENT REFRESH PAGE + UPLOAD FILES                                                       |        |
|                                                                                                    | ■ Document Name                                                                                                    |        |
|                                                                                                    | Added by Firm                                                                                                    |        |
|                                                                                                    |                                                                                                    |        |
| 3                                                                                                    |                                                                                                    |        |
|                                                                                                    | Like Drag & Drop? Right click th 1 d button! UPLOAD BOOKMARK FILE PROCESS FILES                                         |        |
|                                                                                                    |                                                                                                    |        |
|                                                                                                    | Frequenty De Origetions   Contact Support   Help. @ 2015 GruntWorx, LLC. All Rights Reserved Privacy Delay   About   Is |        |
| TEST_Another-GALI                                                                                                    |                                                                                                    | nloads |
| and the second second s | Open                                                                                                    | Since  |
| The second second                                                                                                    | Always open files of this type                                                                                          |        |
|                                                                                                    | Show in folder                                                                                                    |        |
|                                                                                                    | Cancel 2                                                                                                    |        |
|                                                                                                    | 2                                                                                                    |        |

#### **Job Completion Notification**

If selected, the User is notified by email once the job is ready to be downloaded.

## GruntWorx Populate for Lacerte™

Call us: 877-830-6059 X2 for Sales X3 for Support

**NEED HELP?** 

#### Job Submission (continued)

6. Download and Save Output Files

At the Dashboard, click the Client name associated with the "completed" job. The User is directed to the Client Details page.

- Under the "Processed" tab, the first file listed is the organized and bookmarked PDF
- The second file is an Excel workbook called the Pointsheet, used to populate the tax file

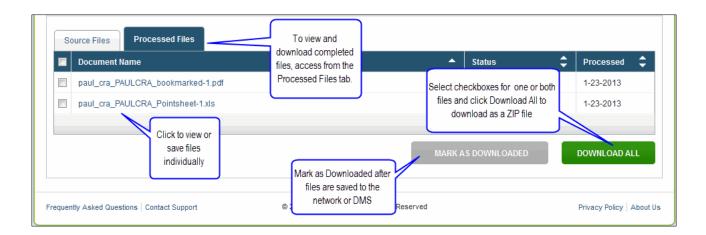

**Note:** Output files can be viewed from the GruntWorx "Processed File" tab but, to take advantage of the links between the Pointsheet and the Bookmarked PDF, the user must save the documents, either to their desktop or firm-designated file system.

To review the documents, it's easiest to use two monitors: opening the PDF image in one monitor and the Pointsheet in the other.

GruntWorx Populate for Lacerte™ **NEED HELP?** 

### **Client Tax File Population**

#### 1. Enable Macros

Population by Pointsheet utilizes the Excel<sup>™</sup> macro feature. In some cases, the user's Security settings will require the enabling of macros, as indicated by the "Security Warning" at the top of the Pointsheet.

| 0 | Security War | ning Automat | ic update of links | has been disabl | ed Opti | ons |   |
|---|--------------|--------------|--------------------|-----------------|---------|-----|---|
|   | P19          | - (*         | $f_{\mathbf{x}}$   |                 |         | N   |   |
|   | А            | В            | С                  | D               | E       | F   | G |
| 1 | Tax Paye     | er: JOHN Q   | CLIENT             |                 |         |     |   |
| 2 | Tax Year     | : 2012       |                    |                 |         |     | 1 |

- Click "Options" on the Security Alert
- On the "Security Alert Macro" pop-up, select "Enable this Content" and "OK"

#### 2. Review the Pointsheet with the Bookmarked PDF

• Review the Diagnostics sheet (first worksheet) for comments related to the job. Click on hyperlinks to go to the page in the Bookmarked PDF.

| Diagnostics -    |                                     |                  |                        |                        |          |
|------------------|-------------------------------------|------------------|------------------------|------------------------|----------|
| -                | d but not extracted for po          | nulation         |                        |                        |          |
|                  | •                                   | •                |                        |                        |          |
| Forms            | classified but not populate         | d by Gruntworx   |                        |                        |          |
|                  | - <u>1099 SA -</u>                  |                  |                        |                        |          |
|                  | - <u>1099 PATR</u> -                |                  |                        |                        |          |
| Inconsi          | stent Tax Year - does not p         | populate         |                        |                        |          |
|                  | - <u>1099 INT - page 6</u>          |                  |                        |                        |          |
|                  | -                                   |                  |                        |                        |          |
| Poor Q           | uality - No data extracted          |                  |                        |                        |          |
|                  | <u>1041 K1 - page 32</u>            |                  |                        |                        |          |
| Professional re- | -                                   |                  |                        |                        |          |
| Missing          | owner/SSN - correct and             | uncheck prior t  | o population           |                        |          |
|                  | - 1099 INT - FEDERAL NATIO          | DNAL MTG. ASSO   | <u>C.</u>              |                        |          |
|                  |                                     |                  |                        |                        |          |
| Inconsi          | stent SSN - correct, add O          | wner (TSJ) and   | un-check to popula     | ate                    |          |
|                  | 765-44-1234 1099 INT - page         | <u>9 8</u>       |                        |                        |          |
| Potenti          | al duplicate/corrected doc          | uments detecte   | d - make edits, ver    | ify match prior to pop | oulation |
|                  | <u>1099 DIV - p1099 DIV - page</u>  | <u>e 10</u>      |                        |                        |          |
|                  |                                     |                  |                        |                        |          |
| Custon           | er Diagnostic Notes                 |                  |                        |                        |          |
|                  | - <u>1099 INT - F</u> More than one | form/record on t | his page - Only one fo | rm/record extracted    |          |
|                  |                                     |                  |                        |                        |          |
| Form/F           | Field Level Check Data E            | rrors - Resolve  | prior to Population    | on                     |          |
|                  | Invalid data types deter            | cted - correct p | rior to population     |                        |          |
|                  | - Sheet[10!Link                     |                  |                        |                        |          |

GruntWorx Populate for Lacerte™ **NEED HELP?** 

#### Population (continued)

- Click on each form tab to review/edit the extracted data. As the user becomes more familiar with the output, he/she may opt to skip this step.
- Click the blue hyperlinks to see the page in the opened Bookmarked PDF
- Use "X" to set "Do not Populate" for worksheets, records and individual trades not required for population

Note: Edit, add, delete or ignore records, but a new field cannot be added for population.

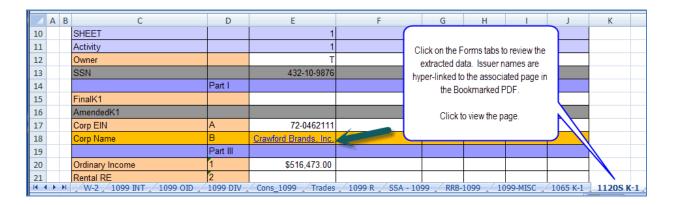

#### 3. Populate the Client Tax File

When edits are complete, from the Diagnostics tab

- Click on "Check Data" button to verify field formatting is OK Errors, if any, noted at the bottom of the Diagnostics sheet, should be fixed.
- Open the tax program and Click on the "Populate" button to populate the tax data into the client file

| Tax Payer: JOHN Q CLIENT |                     |
|--------------------------|---------------------|
| Tax Year: 2012           |                     |
| Client Id: CLIENTJ       | Check Data Populate |
|                          |                     |

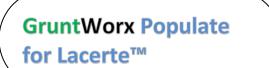

#### Call us: 877-830-6059 X2 for Sales X3 for Support

**NEED HELP?** 

#### 4. Alternate Trades Population

If the user prefers, Trades can be imported from within the tax software.

In Lacerte, open the client tax file, select "Import" then "Schedule D Import" from the top
of the page.

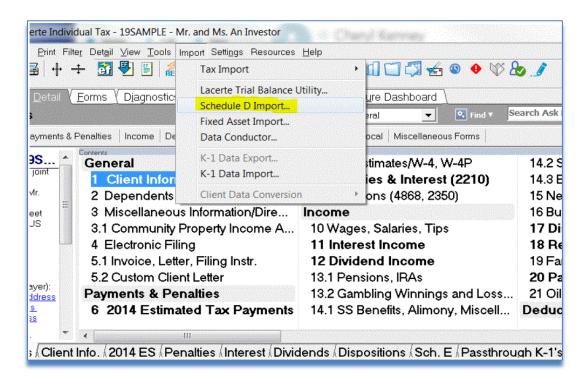

**GruntWorx Populate** 

for Lacerte<sup>™</sup>

#### **NEED HELP?**

• From the import wizard, browse to upload the Pointsheet. Click Next

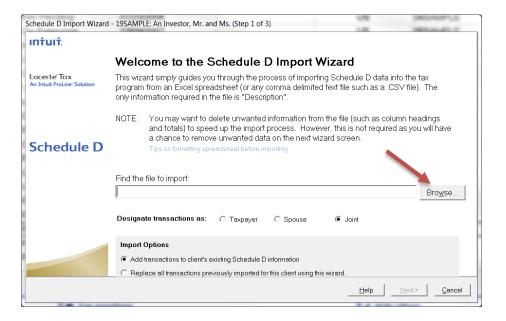

• Select Pointsheet "Trades" worksheet from the drop down, ignore rows and assign column names, Click Next.

| In th<br>On | ne "Seli<br>the left-<br>d ignore | hand side, checy the Igno<br>any totals you don wan<br>Worksheet: 99N0010 | assign headings to the c<br>ore box for each row you<br>t.<br>- BMO HARRIS BA | olumns, which correspor<br>d n't want to import (suc                                                             | d to input fields in the tax p<br>n as report headings or to<br>Dispositions (Schedu | tals). Go to the bottom of |                 |
|-------------|-----------------------------------|---------------------------------------------------------------------------|-------------------------------------------------------------------------------|----------------------------------------------------------------------------------------------------|--------------------------------------------------------------------------------------|----------------------------|-----------------|
|             |                                   | Quantity                                                                  | <select heading=""></select>                                                  | and the second second second second second second second second second second second second second second second | <select heading=""></select>                                                         |                            | Select Heading: |
| an          | Row                               | A                                                                         | <select heading=""></select>                                                  | c                                                                                                    | D                                                                                    | E                          | ,<br>F -        |
| -           | 1                                 | Taxpayer: Client, John Q                                                  | <do import="" not=""><br/>Quantity</do>                                       |                                                                                                    |                                                                                      |                            |                 |
| ~           | 2                                 | Tax Year: 2014                                                            | Description                                                                   |                                                                                                    |                                                                                      |                            | and the second  |
| -           | 6                                 | Trades for Account "99N00                                                 | Date Acquired                                                                 |                                                                                                    |                                                                                      |                            |                 |
| ~           | 8                                 | All Stock Trades                                                          | Date Sold<br>Sales Price                                                      |                                                                                                    |                                                                                      |                            |                 |
| ~           | 9                                 |                                                                           | Cost Or Other Basis                                                           | Purchase Date                                                                                                    | Sale Date                                                                            | Sale Amount                | Purchas         |
|             | 11                                |                                                                           | 1099-B: 1=basis not rep                                                       | 09/26/2013                                                                                                    | 01/23/2014                                                                           | 12,317.54                  | 1               |
|             | 12                                | 2,400.00                                                                  | Expense of Sale                                                               |                                                                                                    | 08/13/2014                                                                           | 97,275.84                  | 9               |
|             | 13                                | 500.00                                                                    | DISNEY WALT CO COM                                                            | 08/05/2013                                                                                                    | 01/23/2014                                                                           | 37,155.65                  | 3               |
|             | 14                                | 50.00                                                                     | GOOGLE INC CL A                                                               | 01/29/2013                                                                                                    | 01/23/2014                                                                           | 57,901.87                  | 3               |
|             | 15                                | 100.00                                                                    | STARBUCKS CORP COM                                                            | 12/23/2013                                                                                                    | 01/23/2014                                                                           | 7,295.62                   |                 |
|             | 16                                | 200.00                                                                    | VISA INC COM CL A                                                             | 04/23/2013                                                                                                    | 01/23/2014                                                                           | 45,640.22                  | 3               |
|             | 17                                | 400.00                                                                    | ABBOTT LABS COM                                                               | 01/28/2013                                                                                                    | 10/21/2014                                                                           | 16,838.62                  | 1               |
|             | 18                                | 200.00                                                                    | AMGEN INC COM                                                                 | 09/26/2013                                                                                                    | 10/06/2014                                                                           | 27,666.88                  | ĩ               |
|             | 19                                | 100.00                                                                    | AMGEN INC COM                                                                 | 09/26/2013                                                                                                    | 10/21/2014                                                                           | 13,949.44                  | 1               |
|             | 20                                | 800.00                                                                    | AT&T INC                                                                      | 01/26/2013                                                                                                    | 07/09/2014                                                                           | 28,503.92                  | 2               |
| 1           | 21                                | 300.00                                                                    | ΔΤΣΤ ΙΝΓ                                                                      |                                                                                                    | 10/21/2014                                                                           | 10 338 52                  |                 |

GruntWorx Populate for Lacerte<sup>™</sup>

#### **NEED HELP?**

• Review/edit import, click Finish and Yes to complete the import

|        |            | rmation is what yo<br>es by using the "lo | ou want to import.<br>Inore" boxes to remove                               | unwanted row     | s, or by clickir | ng the Back b    | utton to correc | t column head | dings.    |      |
|--------|------------|-------------------------------------------|----------------------------------------------------------------------------|------------------|------------------|------------------|-----------------|---------------|-----------|------|
| lgn    | Quantity   | De                                        | escription                                                                 | Date Acqu        | Date Sold        | Sales Price      | Cost Or Ot      | 1099-B: 1=    | Gain/Loss | -    |
|        | 100.00     |                                           | AMGEN INC COM                                                              | 9/26/2013        | 1/23/2014        | 12317.54         | 11304.95        | 0.00          | 1012.59   |      |
|        | 2,400.00   | DISCOVERY COMM                            | UNICATIONS INC NEW C                                                       |                  | 8/13/2014        | 97275.84         | 99991.12        | 0.00          | -2715.28  |      |
|        | 500.00     |                                           | DISNEY WALT CO COM                                                         | 8/5/2013         | 1/23/2014        | 37155.65         | 33100.55        | 0.00          | 4055.10   |      |
|        | 50.00      |                                           | GOOGLE INC CL A                                                            | 1/29/2013        | 1/23/2014        | 57901.87         | 37616.25        | 0.00          | 20285.62  |      |
|        | 100.00     |                                           | STARBUCKS CORP COM                                                         | 12/23/2013       | 1/23/2014        | 7295.62          | 7791.21         | 0.00          | -495.59   |      |
|        | 200.00     |                                           | VISA INC COM CL A                                                          | 4/23/2013        | 1/23/2014        | 45640.22         | 33048.22        | 0.00          | 12592.00  |      |
|        | 400.00     | Guin                                      | and and a state                                                            |                  |                  |                  |                 | 0.00          | 3633.62   |      |
|        | 200.00     | Schedule                                  | e D Import Wizard                                                          | and the state of |                  |                  | interest and    | 0.00          | 5056.98   |      |
|        | 100.00     |                                           |                                                                            |                  |                  |                  |                 | 0.00          | 2644.49   |      |
|        | 800.00     | a                                         | Client: 19SAMPLE: An Investor. Mr. and Ms.                                 |                  |                  |                  |                 |               |           |      |
|        | 300.00     |                                           |                                                                            |                  |                  |                  |                 | 0.00          | -32.29    |      |
|        | 200.00     | Th                                        | The current 64 transactions will be added to the tax program.<br>Continue? |                  |                  |                  |                 |               | 21711.27  |      |
|        | 100.00     |                                           |                                                                            |                  |                  |                  |                 |               | 4579.80   |      |
|        | 100.00     |                                           |                                                                            |                  |                  |                  |                 |               | 4440.82   | 0.82 |
|        | 600.00     |                                           |                                                                            |                  |                  |                  |                 | 1.00          | 3328.74   |      |
|        | 600.00     |                                           |                                                                            |                  |                  |                  | N.              | 1.00          | 3085.30   |      |
|        | 500.00     |                                           |                                                                            |                  |                  | Yes              | <u>N</u> o      | 1.00          | 1822.05   |      |
|        | 500.00     |                                           |                                                                            |                  | ALL STREET       | synthics - since | 110000-000      | 1.00          | 11183.97  |      |
|        | 200.00     | DOMINION                                  | RESOURCES INC/VA COM                                                       | 1/28/2013        | 7/7/2014         | 13751.81         | 10766.44        | 1.00          | 2985.37   |      |
|        | 300.00     | DOMINION                                  | RESOURCES INC/VA COM                                                       | 1/28/2013        | 10/21/2014       | 20983.78         | 16149.66        | 1.00          | 4834.12   |      |
|        | 600.00     |                                           | DOW CHEM CO COM                                                            | 9/16/2011        | 1/13/2014        | 25534.11         | 16860.78        | 1.00          | 8673.33   |      |
| Totals | . tof Tran | sactions:64 S                             | ales Price: \$1,820,215."                                                  | 9 ST Gain        | nee: \$62.63     | 1.01 IT Gai      | n/l oss: \$360  | 688 61        |           |      |

GruntWorx Populate for Lacerte™

#### **NEED HELP?**

### Reset Failed Job

Occasionally the user will receive notification of a failed job. To try again, using the same ClientID, a **Reset Client** function is available for both Populate and Organize jobs.

| lient Details test rest                                                                             |        | DELETE-RESET-RESULT          | GO TO CLIE       |  |
|----------------------------------------------------------------------------------------------------|--------|------------------------------|------------------|--|
|                                                                                                    |        | Edit Client<br>Delete Client |                  |  |
| TEST<br>count: default                                                                              |        | Reset Client                 |                  |  |
| 1015 Documents   Job Status: Failed   Job Type: Organi                                              | ze     |                              |                  |  |
| Source Files Processed Files                                                                        | (      | DOWNLOAD GRUNTWORX AG        | ENT REFRESH PAGE |  |
| Document Name                                                                                       | Status | Uploaded <                   | Processed        |  |
| Added by Firm                                                                                       |        |                              |                  |  |
|                                                                                                    |        |                              | -                |  |
| PasswordProtected.pdf                                                                               | Failed | 1-27-2016                    |                  |  |
| PasswordProtected.pdf Drag & Drop your PDFs or browse using the upload button. Click here for info. | Failed | 1-27-2016                    | JOB CONCLUDED    |  |

- The user should access the Client Details Page and click the DELETE/EDIT/RESUBMIT button at upper right.
- Select "Reset Client" to remove the document/s
- Confirm Reset to set the job as a "new job"

| Reset Client                       | ×            |
|------------------------------------|--------------|
| Are you sure you want to reset the | nis client?  |
| All documents will be dele         | ted!         |
|                                    | CANCEL RESET |

- Fix the error, e.g.: Print and scan for password protected documents
- Upload documents and "Process".

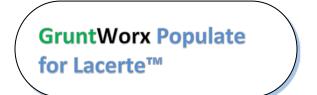

#### **NEED HELP?**

### Job Resubmission

To accommodate client's missing documents and/or extensions, GruntWorx allows resubmission for **Populate** jobs. Resubmission is not available for Organize jobs.

Only new, unpopulated (not previously populated by GruntWorx) documents should be populated for a resubmission. A new Pointsheet and Bookmarked PDF will be returned.

• The user should access the Client Details Page and click the **DELETE/EDIT/RESUBMIT** button at upper right.

| Client Details John Smith                                                                     | DELETE-RE SET-RE SU                               |                                           | GO TO CLIE |  |
|-----------------------------------------------------------------------------------------------|---------------------------------------------------|-------------------------------------------|------------|--|
|                                                                                               | Edit Client                                       |                                           |            |  |
| : SMIULTRA<br>ccount: default                                                                 |                                                   | Delete Client<br>Prepare for Resubmission |            |  |
| 2015 Documents   Job Status: Completed-2   Job Type: F<br>Source Files Processed Files        | <sup>o</sup> opulate                              |                                           |            |  |
|                                                                                               | Populate Status                                   | Proces                                    | sed 🛟      |  |
| Source Files Processed Files                                                                  |                                                   | Proces 1-26-20                            | TRANSFERRE |  |
| Source Files Processed Files Document Name                                                    | ▲ Status                                          |                                           | 016        |  |
| Source Files     Processed Files       Document Name     John_Smith_SMIULTRA_bookmarked-2.pdf | <ul> <li>▲ Status</li> <li>✓ Completed</li> </ul> | 1-26-20                                   | 016<br>016 |  |

- Select "Prepare for Resubmission" to remove the document/s
- Confirm Resubmission to delete the output of the client's original job

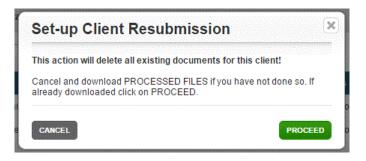

GruntWorx Populate for Lacerte™ **NEED HELP?** 

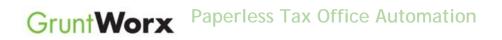

• The user is instructed to upload or drag and drop documents to the screen and to click on the process button as he did for the original job

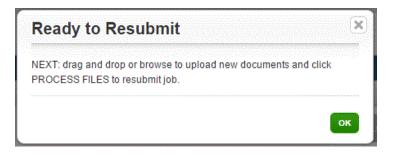

• Resubmission options are limited to Populate or Populate with Trades.

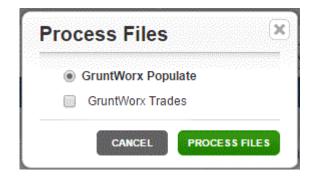

• When the job is complete, download the documents, review and populate.

### GruntWorx Populate for Lacerte™

#### **NEED HELP?**

### Reports

#### Admin reports

Available only to users with Admin rights, access a token and credit usage snapshot from the Dashboard, selecting the Admin Settings tab, then the Inventory Management tab.

| Accounts   | Users Inventory Management    |    |              |                      |                   | PURCHASE G          | RUNTWO        |
|------------|-------------------------------|----|--------------|----------------------|-------------------|---------------------|---------------|
|            |                               | Ja | nuary 2017 🔹 |                      |                   |                     |               |
| Date       | RE                            |    |              | Credit<br>Adjustment | Credit<br>Balance | Token<br>Adjustment | Toke<br>Balar |
| 01-01-2017 | beginning balance             |    |              |                      | 6069.50           |                     | 1             |
| 01-17-2017 | client: 01025X / job 102379   |    |              | -0.65                | 6068.85           |                     |               |
| 01-23-2017 | client: KRANTZ / job 102408   |    |              | -2.80                | 6044.90           |                     |               |
| 01-24-2017 | client: KRANTZ / job 102420   |    |              | -2.75                | 6027.50           |                     |               |
| 01-25-2017 | client: KRANTZ / job 102424   |    |              | -2.75                | 6019.90           |                     |               |
| 01-25-2017 | client: KRANTZ / job 102432   |    |              | -12.50               | 6007.40           |                     |               |
| 01-26-2017 | client: KRANTZ / job 102421   |    |              | -4.85                | 6007.40           |                     |               |
| 01-26-2017 | client: KRANTZ / job 102412   |    |              | -14.65               | 6007.40           |                     |               |
| 01-26-2017 | client: 22SAMPLE / job 102382 |    |              | -21.15               | 6007.40           |                     |               |
| 01-31-2017 | current balance               |    |              |                      | 6007.40           |                     | 1             |

GruntWorx Populate for Lacerte™

#### **NEED HELP?**

#### **Reports (continued)**

Select "GET REPORT" to download a spreadsheet with all details of GruntWorx activity to date. Please note – reports are in development samples below do not display dollar credits

- в С D Е F G н ĸ М ABC TAX LLC Firm 4 Report Date 7/29/14 15:14 5 6 7 1515 Purchases 9 10 1086 Spent 5 Reserved 11 453 Balance 12 13 14 15 16 17 19 20 21 Balance Purchases Spent Reserved Failed (+)
- Sample Admin Report

#### User reports

User-based reporting on both Job and Trades Usage is available on the lower half of the User Settings page. Select one or both Report Types, by date range to download spreadsheets with detail on trades usage and/or detail and status on all jobs submitted.

## **GruntWorx Populate**

for Lacerte<sup>™</sup>

#### **NEED HELP?**

| GruntWorx <sup>.</sup>           |                     | Welcome                                | (Sign-Out) Dashboard | User Settings Admin Settings |
|----------------------------------|---------------------|----------------------------------------|----------------------|------------------------------|
| User Settings                    |                     |                                        |                      |                              |
|                                  |                     | Preferences                            |                      |                              |
| Send Email Notification o        | Job Completion to:  |                                        |                      |                              |
| Repaginate Organized D           | cuments             |                                        |                      |                              |
| DOWNLOAD GRUNTWORX AGE           | NT                  |                                        |                      |                              |
|                                  |                     |                                        |                      |                              |
|                                  |                     |                                        |                      | UPDATE                       |
|                                  |                     | N                                      |                      |                              |
|                                  |                     | Reports                                |                      |                              |
| Report Type:                     |                     |                                        |                      |                              |
| Job Usage                        |                     |                                        |                      |                              |
| Trades Usage                     | ending: 10/02/2013  |                                        |                      |                              |
|                                  |                     |                                        |                      | GET REPORT                   |
| requently Asked Questions Contac | t Support Help © 20 | 013 GruntWorx, LLC. All Rights Reserve | d                    | Privacy Policy About Us      |

### Reports (continued)

• Sample Trades Report

| 4  | Α        | В                | С               | D        | E          |
|----|----------|------------------|-----------------|----------|------------|
| 1  | Client # | Client name      | Completed       | # Trades | Pro or Org |
| 2  | 5066EG   | John Smith       | 3/6/2014 7:39   | 0        | Populate   |
| з  | CRAPAUL  | Paul Crawford    | 3/5/2014 13:57  | 25       | Populate   |
| 4  | 03158Z   | test ignorejob   | 3/14/2014 20:55 | 14       | Populate   |
| 5  | FRACAS   | Mary Fracas      | 6/3/2014 15:54  | 200      | Populate   |
| 6  | GALINA2  | TEST Another     | 6/4/2014 12:06  | 40       | Populate   |
| 7  | KEEG7291 | Tax Payer        | 6/4/2014 15:52  | 0        | Populate   |
| 8  |          |                  |                 |          |            |
| 9  |          |                  |                 |          |            |
| 10 |          | Reporting from   | 1/1/2014        |          |            |
| 11 |          | Reporting to     | 8/6/2014        |          |            |
| 12 |          | Report generated | 8/6/2014 17:11  |          |            |

• Sample Jobs Report

GruntWorx Populate for Lacerte™

#### **NEED HELP?**

|    | А        | В          | С               | D               | E         |    |
|----|----------|------------|-----------------|-----------------|-----------|----|
| 1  | Client # | John and J | Submitted       | Completed       | Status    |    |
| 2  | CHARLIE  | Charlie Al | 1/1/2013 10:34  | 1/1/2013 10:53  | Completed | 1  |
| 3  | DAVE     | Dave Alex  | 1/1/2013 10:37  | 1/1/2013 11:16  | Completed | I. |
| 4  | BEL9953  | Bob and S  | 1/1/2013 10:38  | 1/1/2013 11:19  | Completed | I  |
| 5  | ABC      | Harry and  | 1/1/2013 10:39  | 1/1/2013 11:24  | Completed | I  |
| 6  | 0975EB   | Mary and   | 1/19/2013 11:10 | 1/19/2013 11:17 | Completed | I  |
| 7  | 3866BJ   | John Smit  | 1/22/2013 11:25 | 1/22/2013 11:45 | Completed | I  |
| 8  | 1035EB   | John Smit  | 2/1/2013 21:46  | 2/1/2013 21:59  | Completed | I  |
| 9  | 40221X   | Dave Alex  | 3/13/2013 7:11  | n/a             | Failed    |    |
| 10 | 1939DW   | Bob and S  | 3/13/2013 7:15  | 3/13/2013 7:18  | Completed | I  |
| 11 | 01025X   | Harry and  | 3/16/2013 8:24  | 3/16/2013 8:33  | Completed | I  |
| 12 | 0975EB   | Mary and   | 3/21/2013 6:55  | 3/21/2013 7:06  | Completed | I  |
| 13 | 0975EB   | John Smit  | 4/4/2013 7:47   | n/a             | Failed    |    |
| 14 | 0975EB   | Mary and   | 4/4/2013 7:54   | n/a             | Failed    |    |
| 15 | 0975EB   | John Smit  | 4/4/2013 8:06   | 4/4/2013 8:38   | Completed | I  |
| 16 | 6644BD   | John and J | 6/7/2013 16:14  | 6/7/2013 16:34  | Completed | 1  |
| 17 | AUNT     | Mary Barro | 8/26/2013 11:16 | n/a             | Failed    |    |
| 18 |          |            |                 |                 |           |    |
| 19 |          |            |                 |                 |           |    |
| 20 |          | Reporting  | 1/1/2013        |                 |           |    |
| 21 |          | Reporting  | 10/2/2013       |                 |           |    |
| 22 |          | Report ge  | 10/2/2013 10:33 |                 |           |    |

### Appendix

Chrome User Instructions:

At first submission, users of Chrome must tell the browser what to do with the Proforma file collected from the tax software. Once set, the user should not have to set the action again.

After you select "Process", look for the download button in the lower left of your Client Details page.

- 1. Click on the arrow at the right of the button to reveal a dropdown
- 2. Select "Always open files of this type"
- 3. Double-click the button itself to upload the proforma

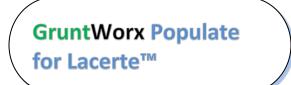

Call us: 877-830-6059 X2 for Sales X3 for Support

**NEED HELP?** 

|                    | ID: GALINA2<br>Account: A75N                                                                                                    |
|--------------------|----------------------------------------------------------------------------------------------------|
|                    | 2014 Documents   Job Status: Not Started-2                                                                                                   |
|                    | Source Files Processed Files DOWNLOAD GRUNTWORX AGENT REFRESH PAGE + UPLOAD FILES                                                            |
|                    | Document Name                                                                                                    |
|                    | Added by Firm                ✓             Input1.pdf                 ✓             Input1.pdf                   ✓             Xot Submitted |
| 3                  |                                                                                                    |
|                    | Like Drag & Drop? Right click the 1 d button! UPLOAD BOOKMARK File PROCESS FILES                                                             |
|                    | Frequenty Contect Support Heb. @ 2015 GruntWorx, LLC, All Rights Reserved Drivacy Delay Labort Lie                                           |
| TEST_Another-GALIN | pc                                                                                                    |
| Service St         | Open<br>Always open files of this type                                                                                                    |
|                    | Show in folder                                                                                                    |
|                    | Cancel 2                                                                                                    |

### Appendix

GruntWorx Remote Desktop/Citrix Server Installation Guide

## GruntWorx Populate for Lacerte™

#### **NEED HELP?**

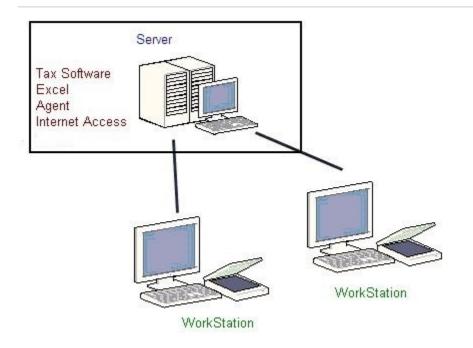

Workstations connect to a server via Citrix OR Remote Desktop.

The workstations serve no purpose other than to view the screen of the server.

The server requires installation of:

tax software

**GruntWorx Populate** 

for Lacerte<sup>™</sup>

- Microsoft Excel (to view populate pointsheet)
- Agent (to produce population data from excel OR upload proforma to our web server)
- Internet Access (to upload the proforma to our web server, or download pointsheet)
- Agent (to interact with the tax software getting the proforma or populate)

During installation of the agent, the user must be:

- physically at the server, OR
- use their workstation to first login into the server

before downloading and running the agent installer.

#### **NEED HELP?**